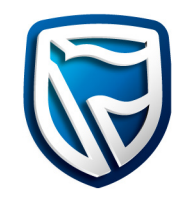

# **Business Online**

## SARS eFiling

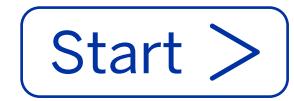

**Customers who have registered on the SARS eFiling website can make payments to SARS using Business Online.**

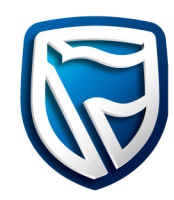

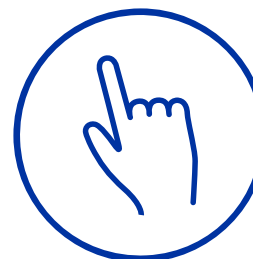

## **Register on SARS**

To link SARS eFiling to Business Online, kindly update your banking details, New Customer ID and link the Business Online bank product to your SARS eFiling profile.

For a **how to guide** on updating your bank details at SARS, click on the below button:

[How do I add or change banking details?](https://www.sars.gov.za/ClientSegments/Individuals/Need-Help/Tax-Questions-Answered/Pages/Change-my-banking-details.aspx)

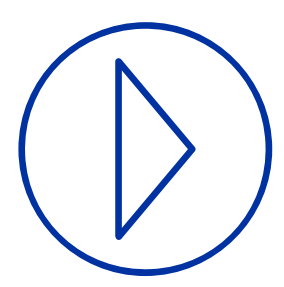

## **Initiate Payment on SARS**

On the SARS eFiling website, initiate a credit push payment (With the relevant bank product selected). The instruction will be confirmed and sent to Business Online.

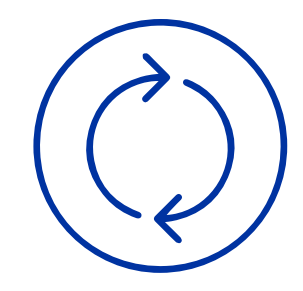

## **Processing SARS payments on Business Online**

You are then required to log onto Business Online and follow the payment work-flow. Once logged onto Business Online, select MyBills under the Funds Transfer tab and select the relevant SARS eFiling instruction you wish to pay or decline. Please note that the instruction's Biller name, Amount and reference will be pre-populated from the SARS eFiling website.

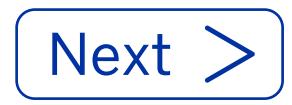

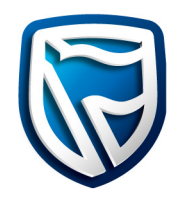

How to retrieve your **BOL Customer ID Browser Version** 

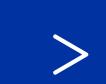

How to retrieve your **BOL Customer ID Java Version** 

Making a payment to SARS using Business Online **Bowser Version**  $\qquad \qquad \geqslant$ 

Making a payment to SARS using Business Online **Java Version**  $\geq$ 

 $\geq$ 

## **How to retrieve your Business Online Customer ID**

2.

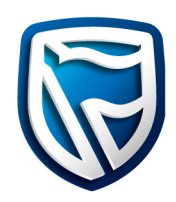

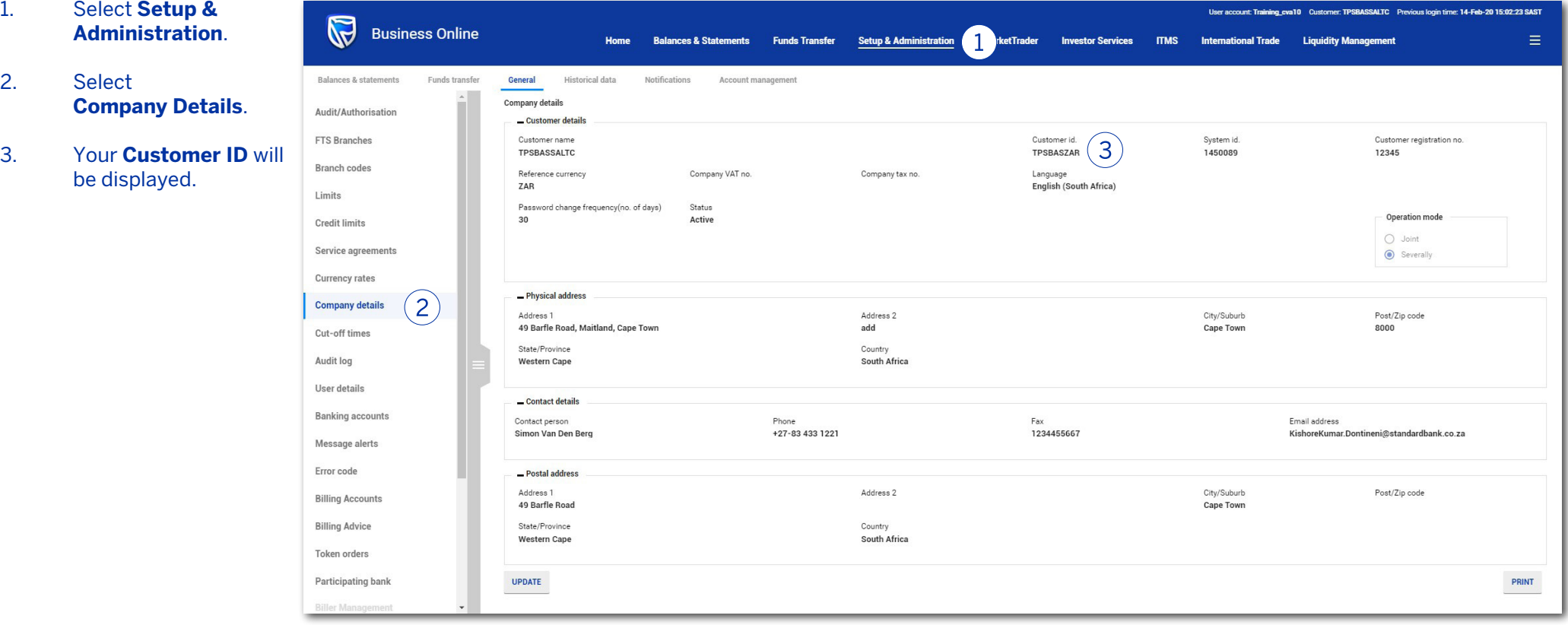

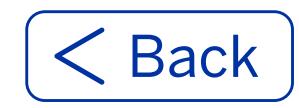

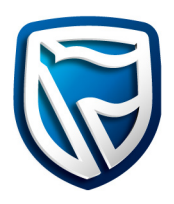

- A. Navigate to **MyBills**  by clicking on the **Funds Transfer** tab.
- B. Navigate to **MyBills**  by clicking on the **MyBills hyper-link** on the Fundas Transfer To do list.

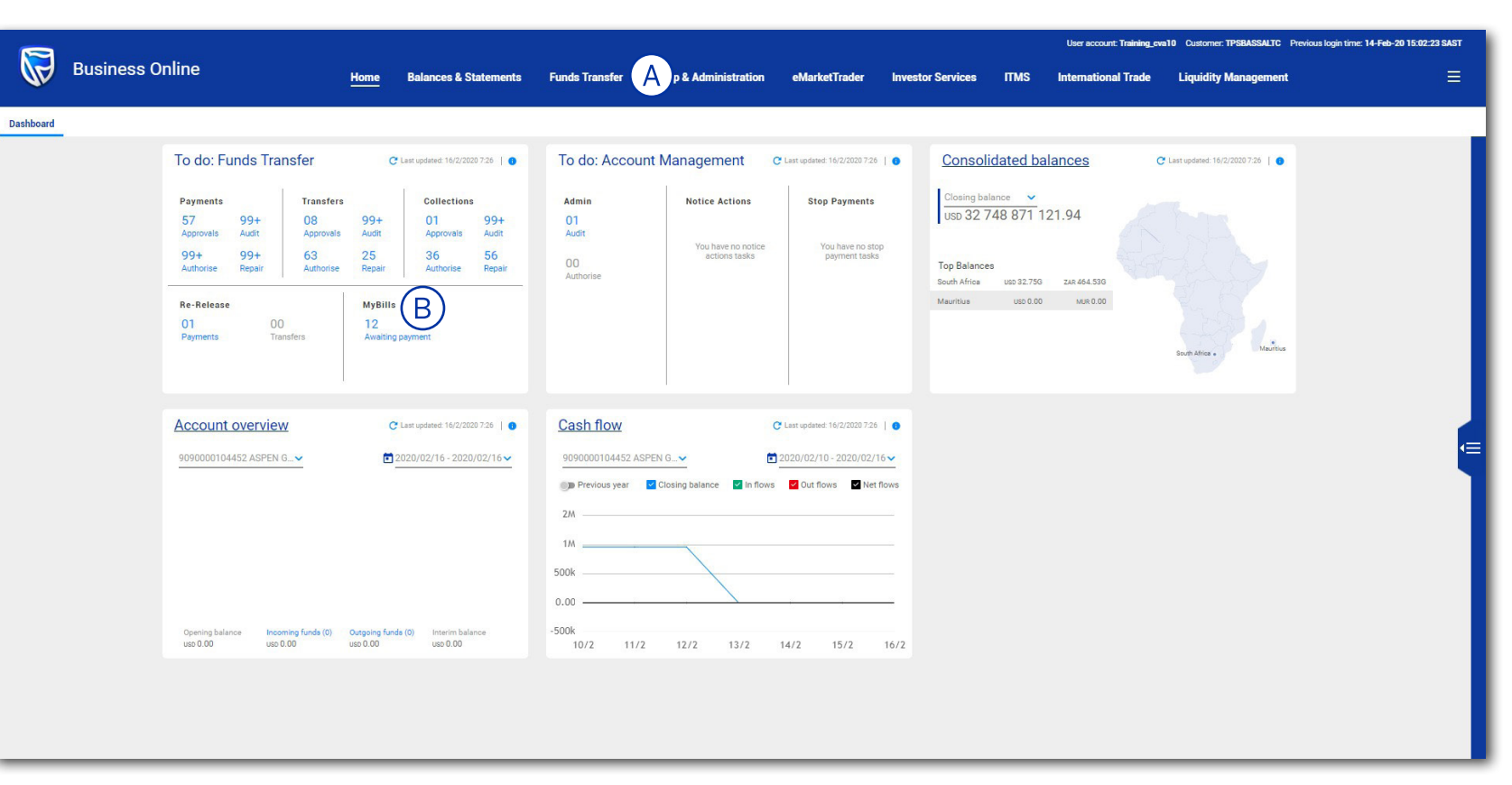

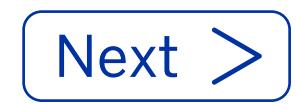

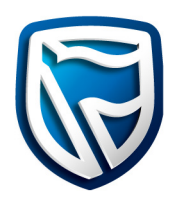

- 1. Select the **Funds Transfer** tab.
- 2. Select **MyBills** tab.
- 3. Select the required **Bill ID hyperlink** to open the eFiling payment.

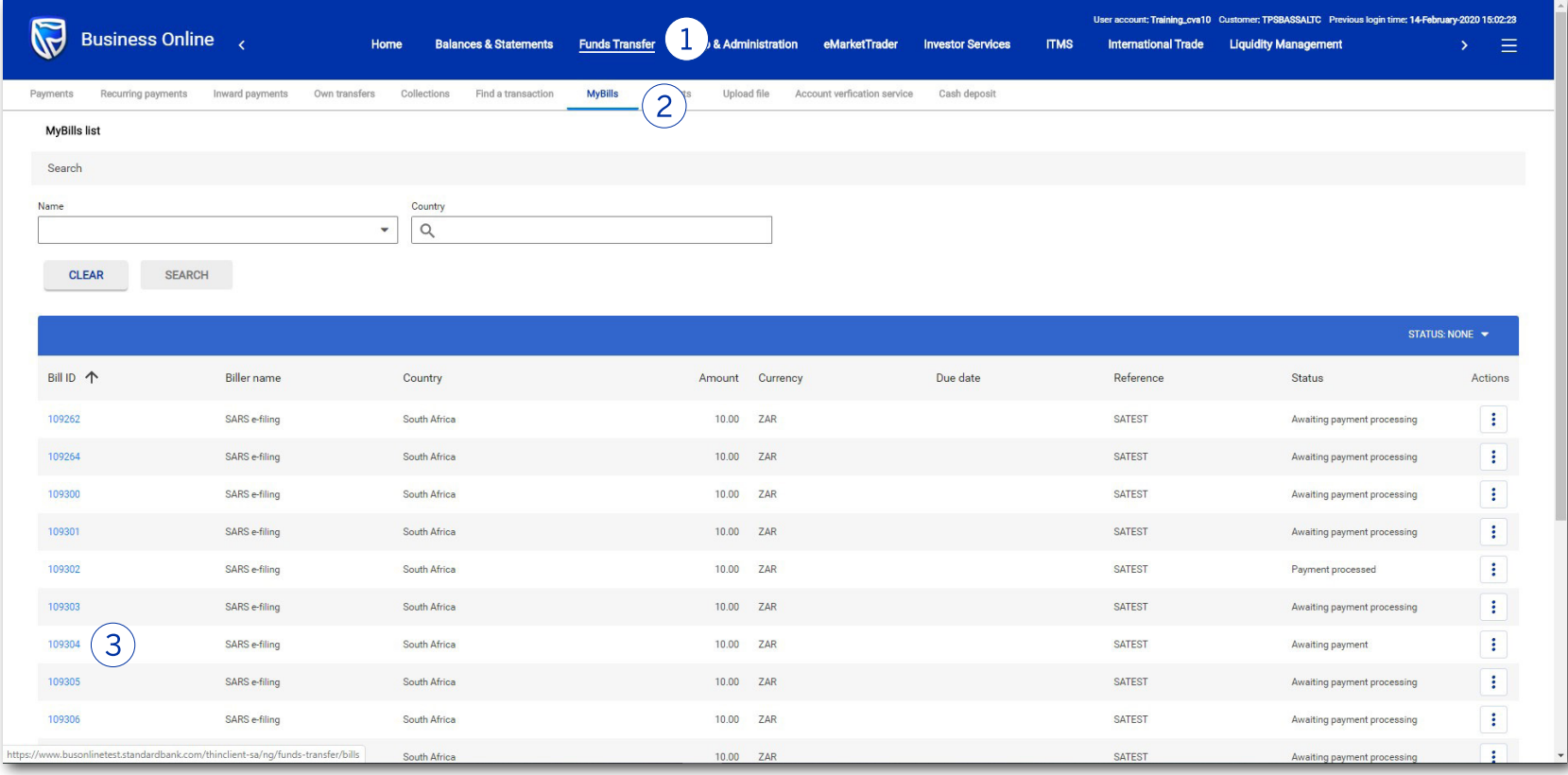

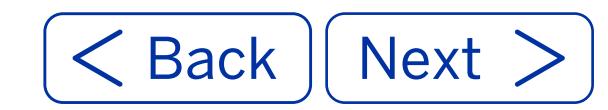

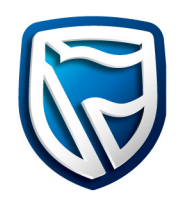

4. Click on the **Pay Button.**

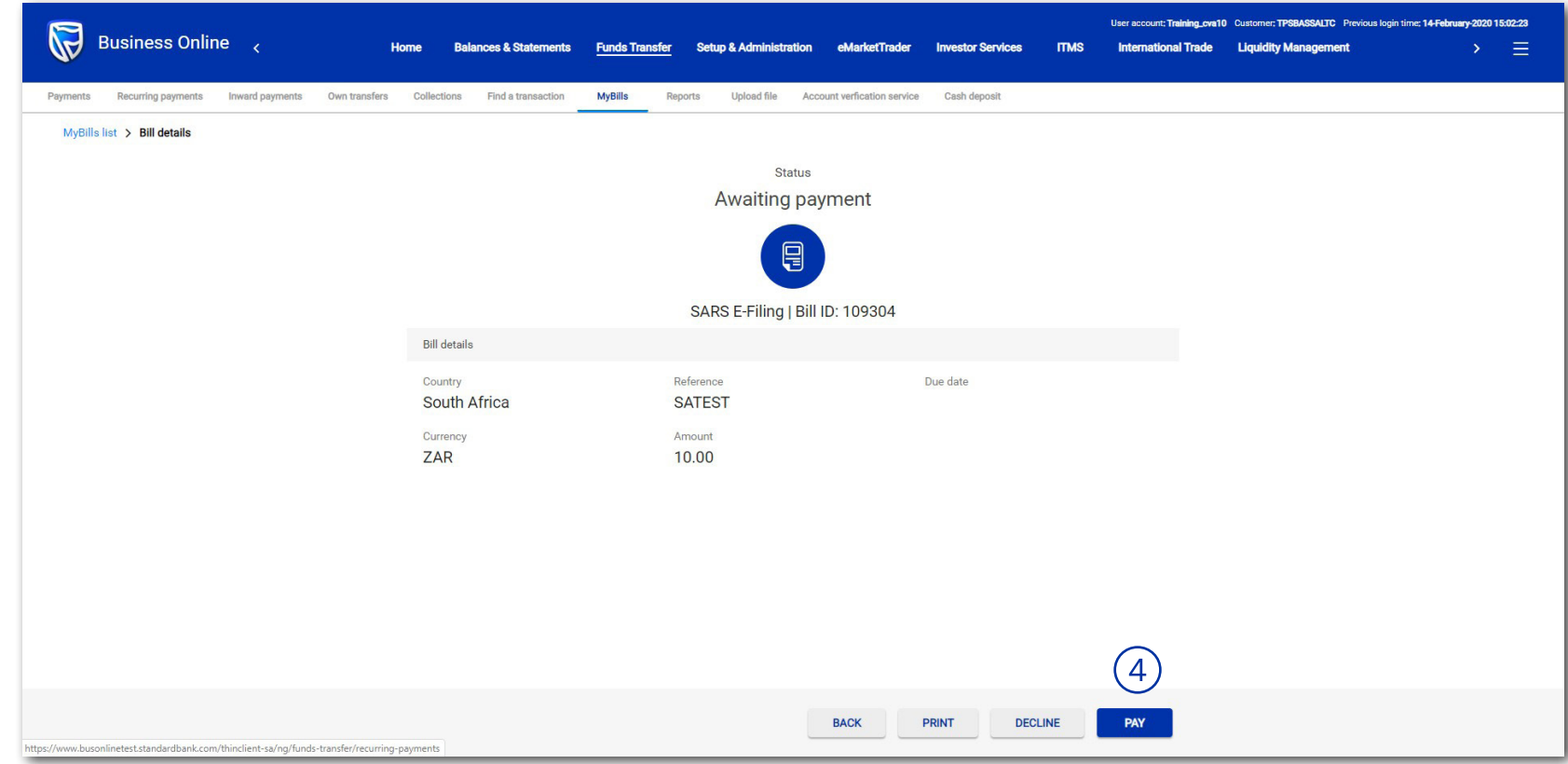

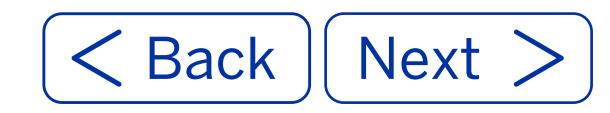

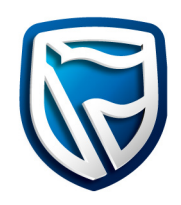

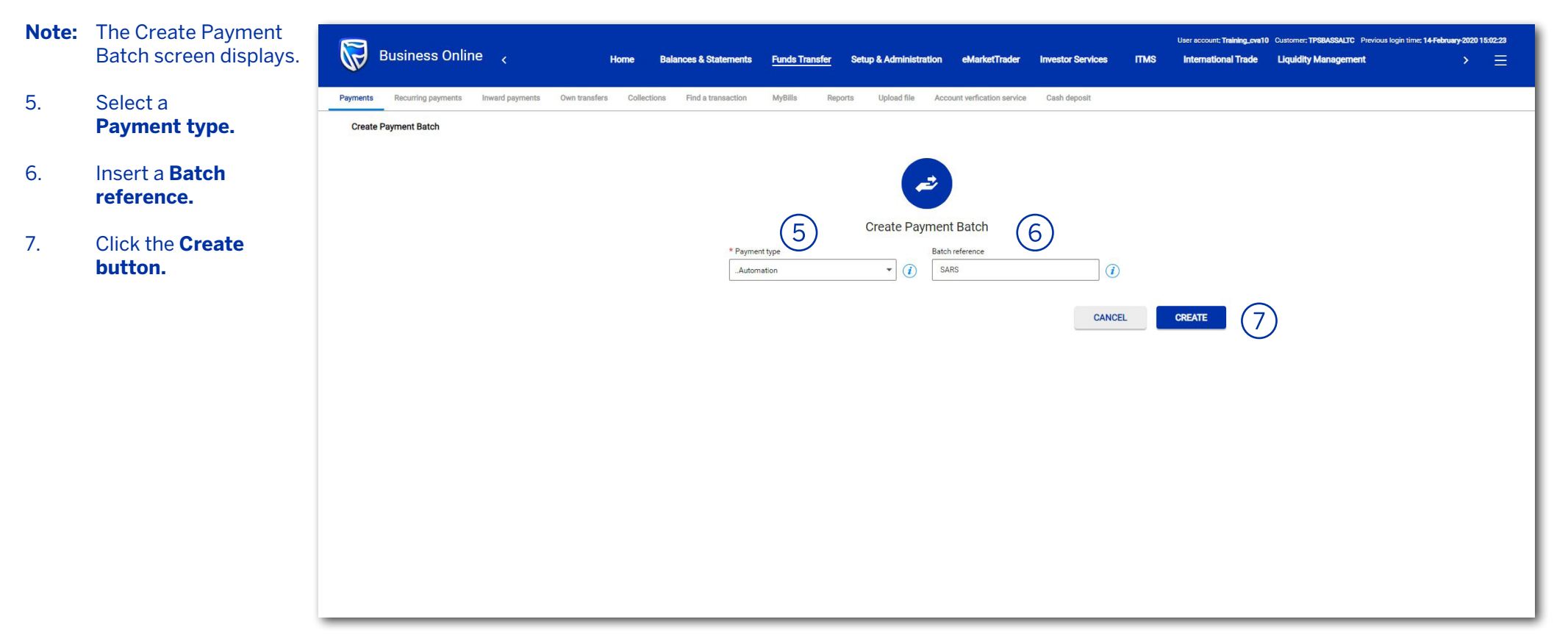

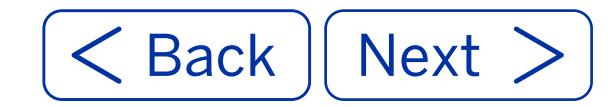

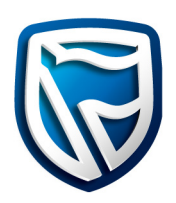

8. Select an **account**.

#### 9. Select **Payment processing details.**

**Note:** SARS eFiling sends the outstanding instruction to BOL under the MyBills The customer has choice to future date the payment. However, if they do pay SARS when th payment is due, they will have to pay penalties.

#### **Note:** Sundays

and public holidays non-business days.

10. Click on the **Next Button.**

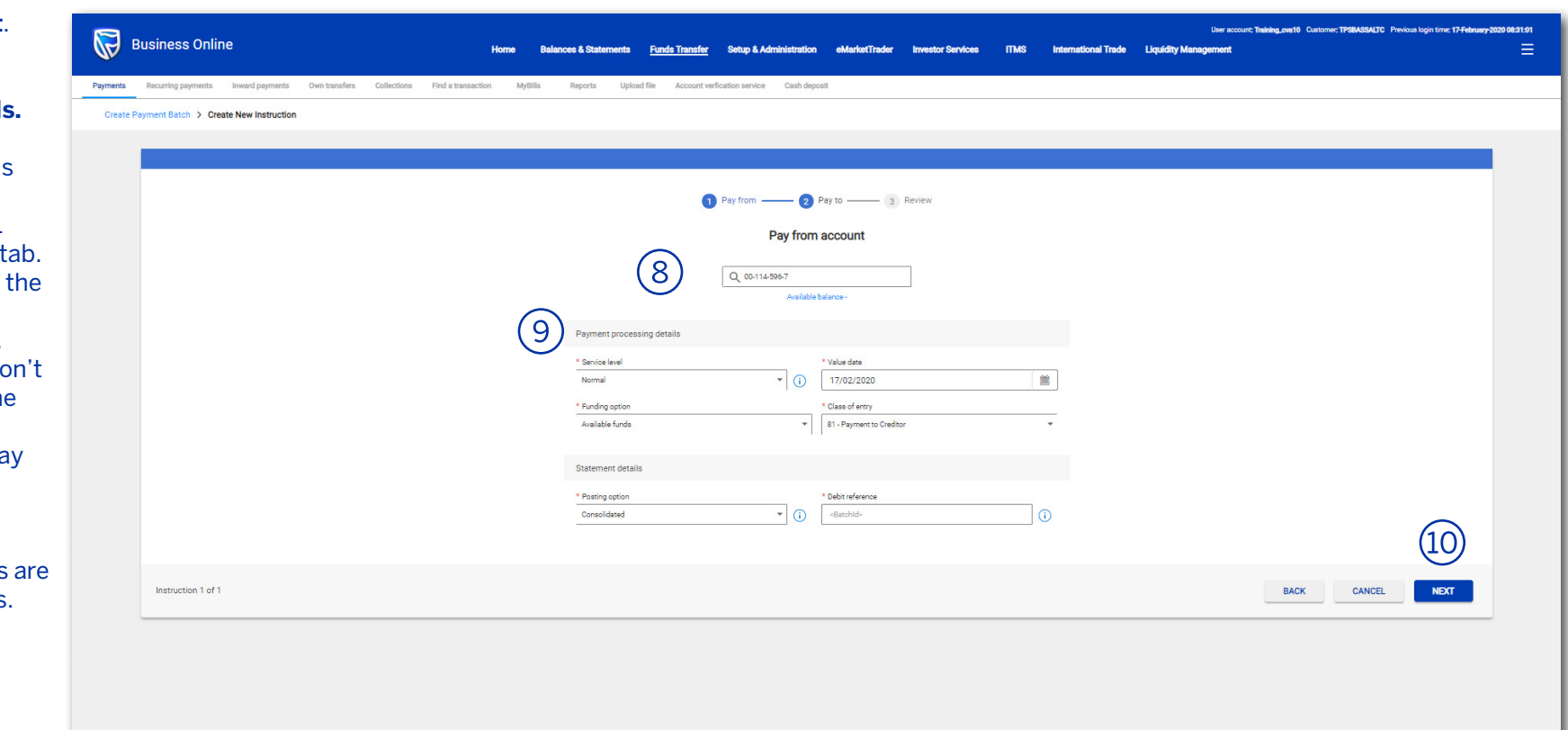

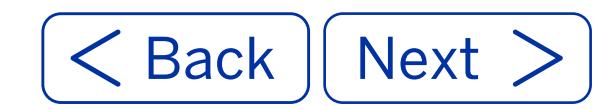

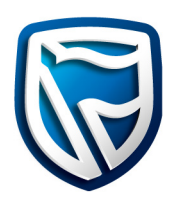

- 11. The SARS payment will listed under **Added beneficiaries. Beneficiary reference and Amount** are prepopulated.
- 12. Click on the **Next Button.**

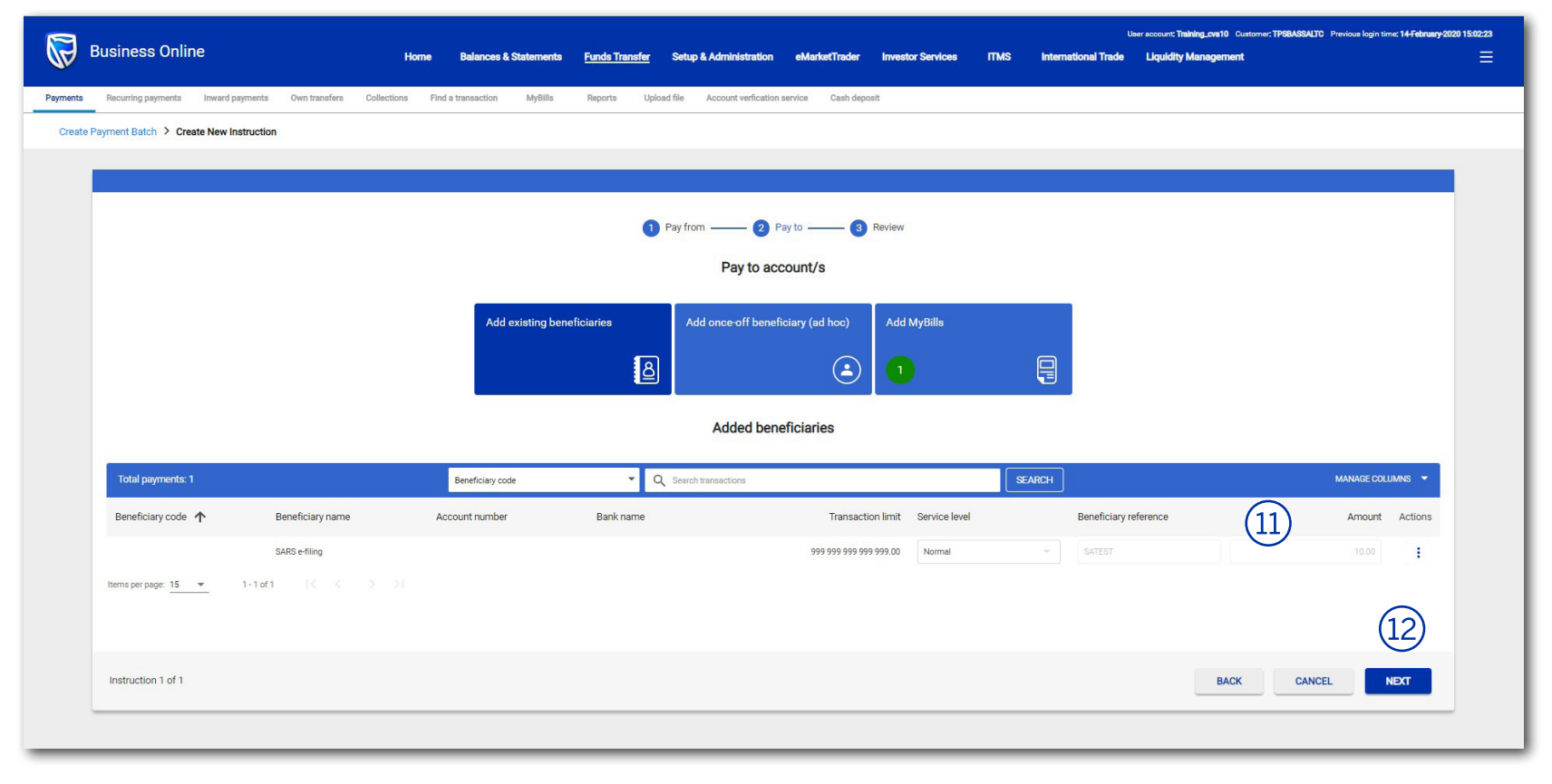

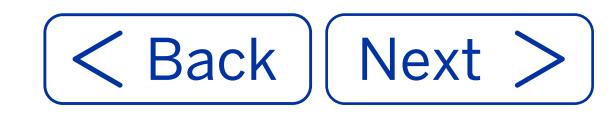

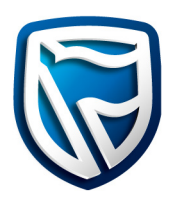

**Note:** A instruction summary is displayed.

#### 13. Click on the **SUBMIT BATCH button.**

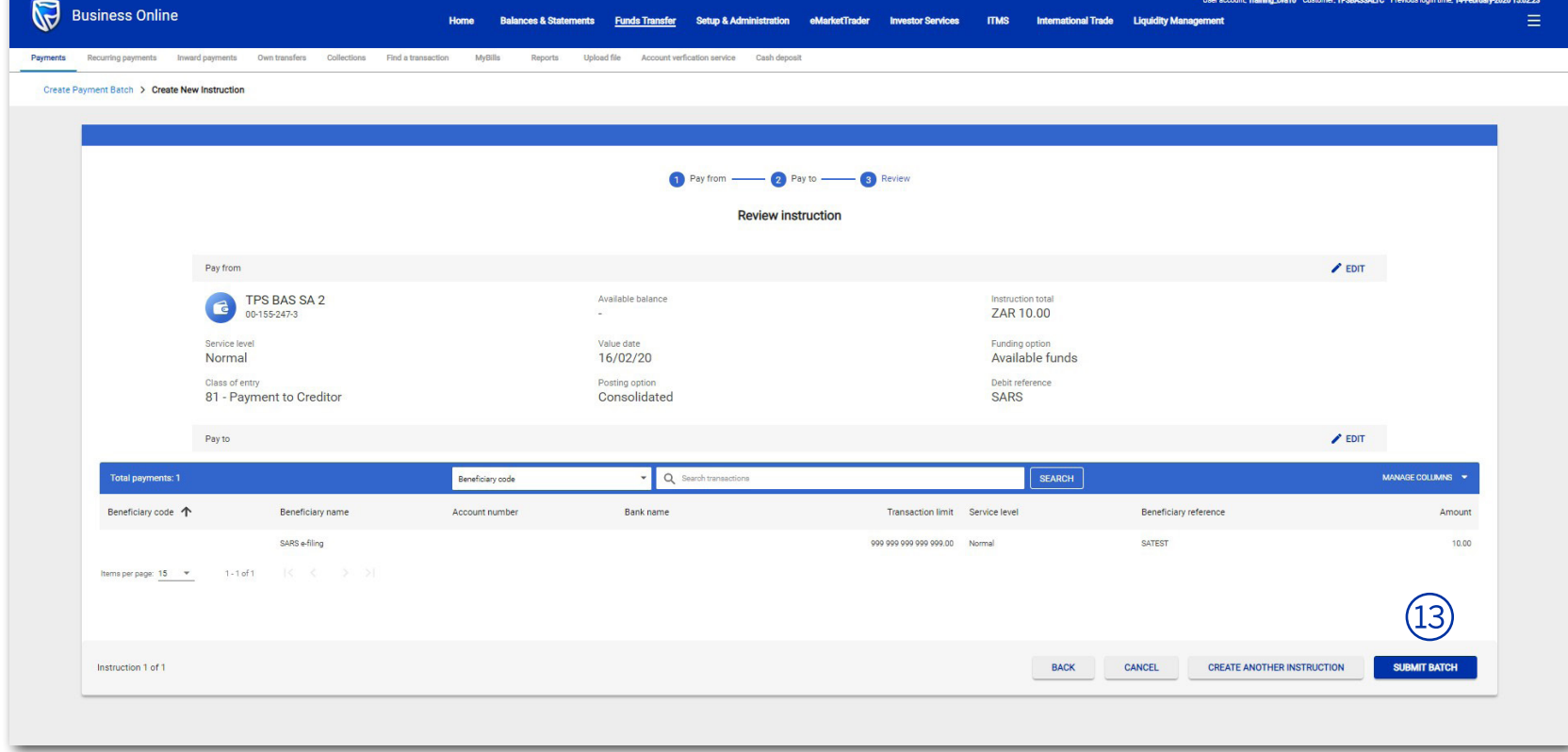

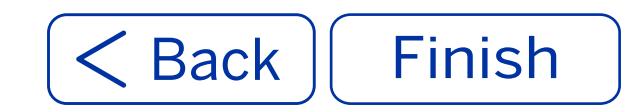

## **How to retrieve your Business Online Customer ID**

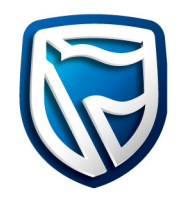

- 1. Select **Setup & Administration**.
- 2. Select **Company Details**.
- 3. Your **Customer ID** will be displayed.

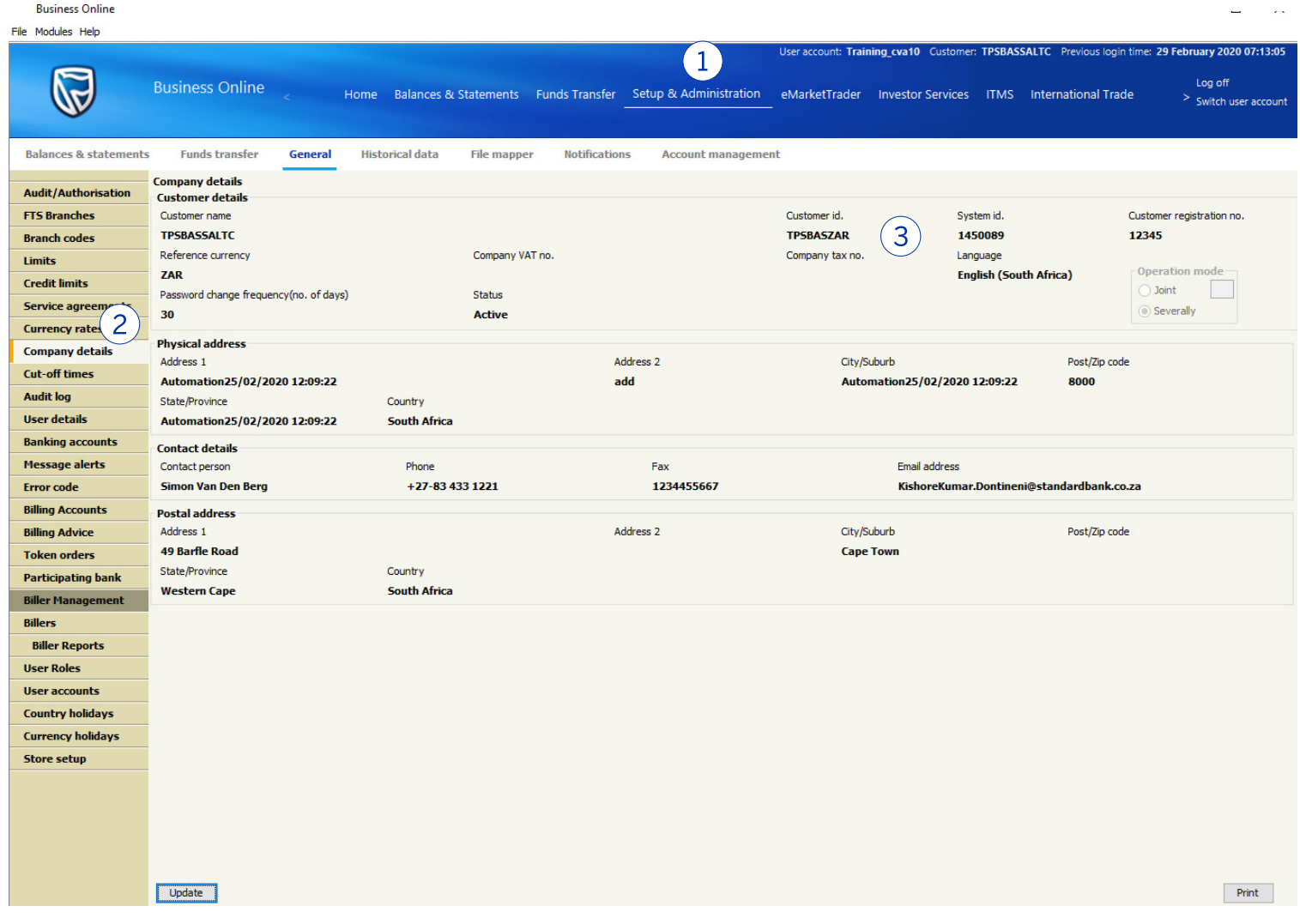

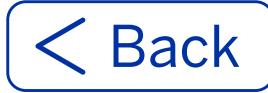

- A. Navigate to **MyBills**  by clicking on the **Funds Transfer** tab.
- B. Navigate to **MyBills**  by clicking on the **MyBills hyper-link** on the Fundas Transfer To do list.

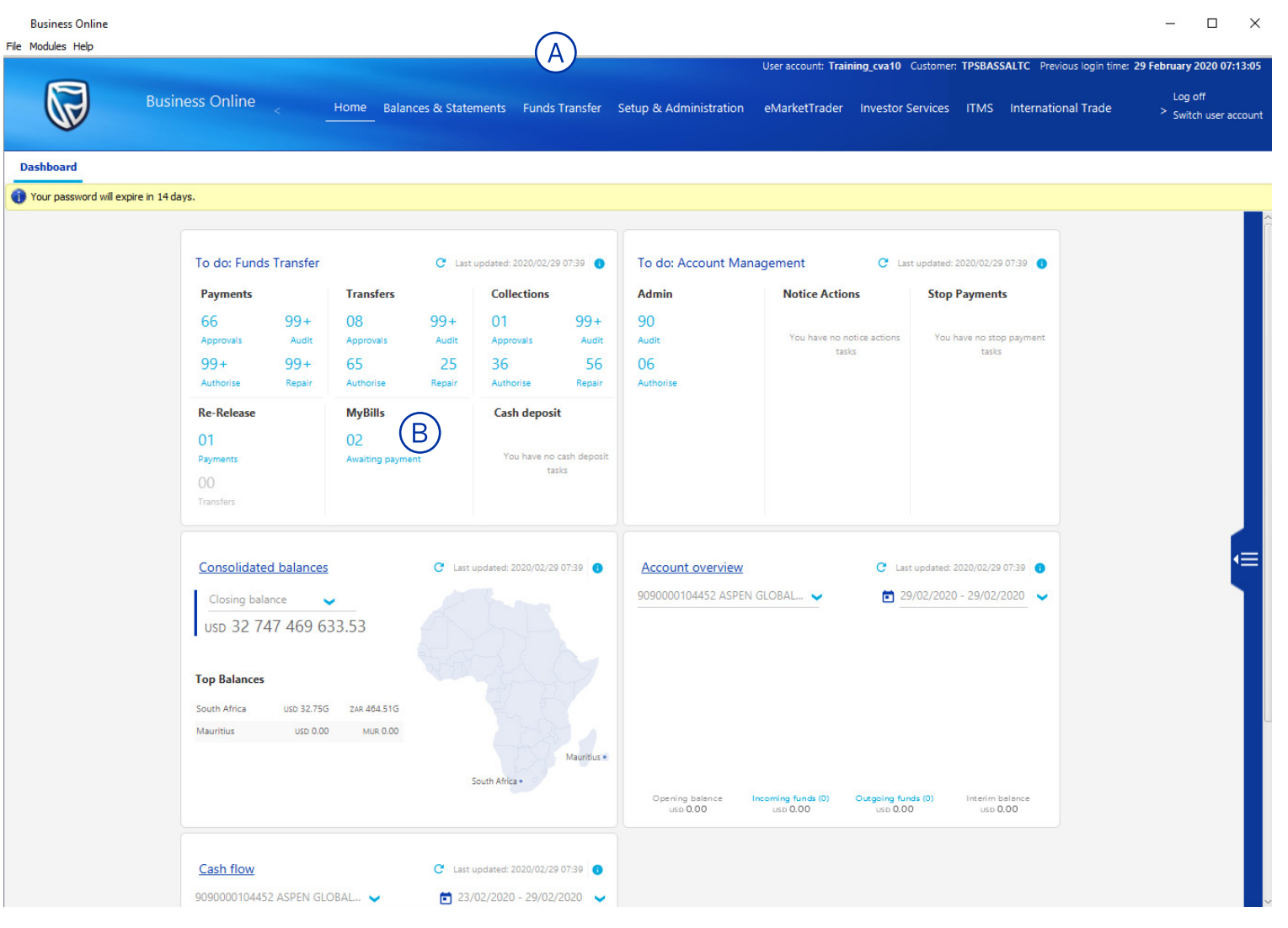

**Next** 

**Rusiness Online** 

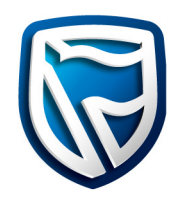

- 1. Select the **Funds Transfer** tab.
- 2. Select **MyBills** tab.
- 3. Select the required **Bill ID hyperlink** to open the eFiling payment.

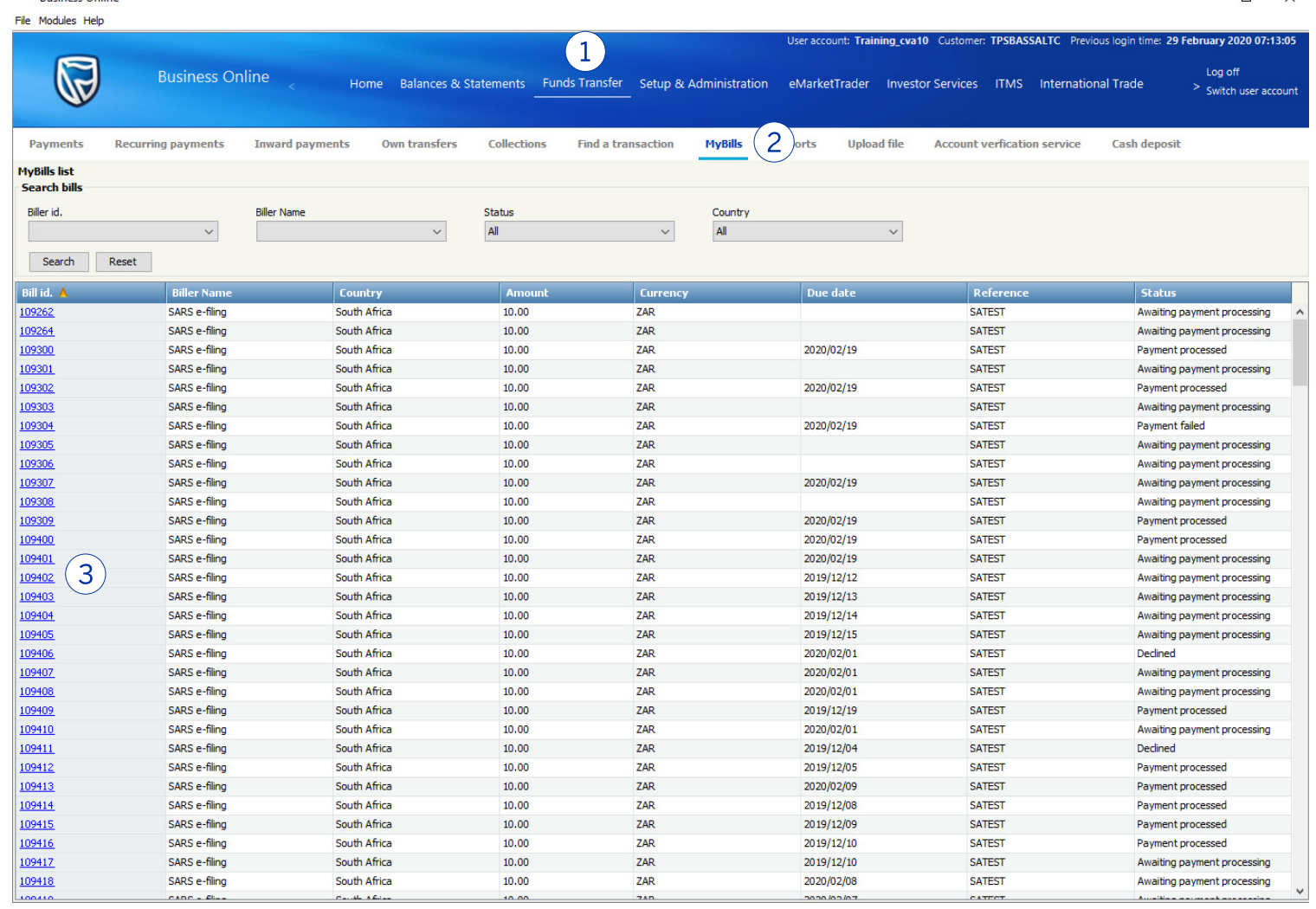

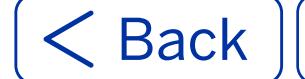

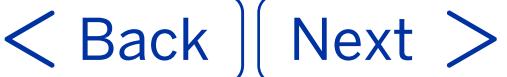

Decline

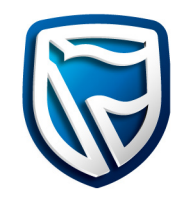

4. Click on the **Pay Button.**

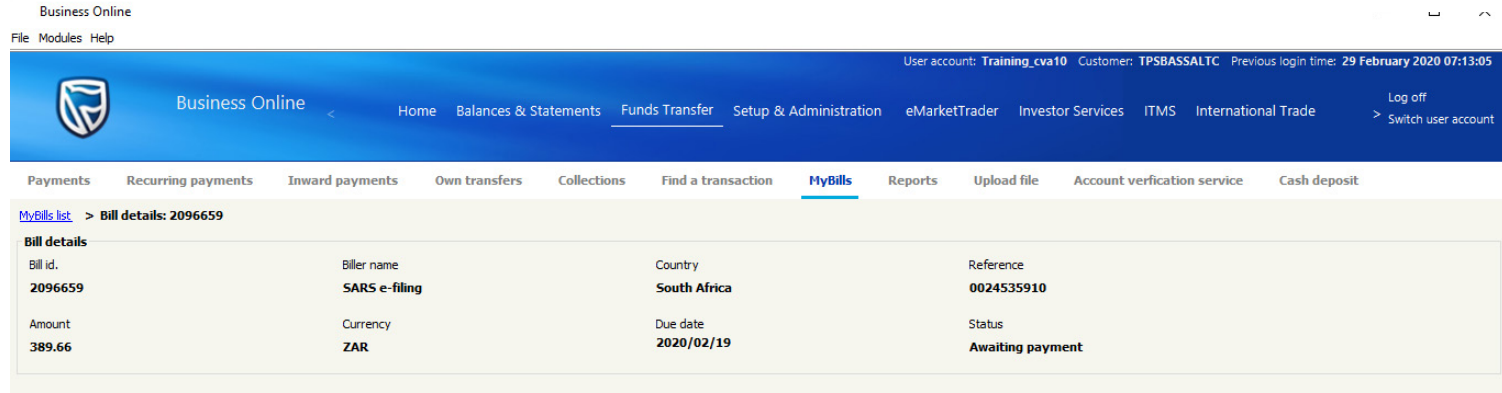

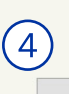

Pay

Back to list Print

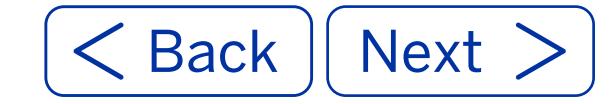

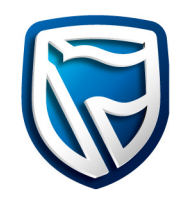

5. Select the relevant **Payment type.**

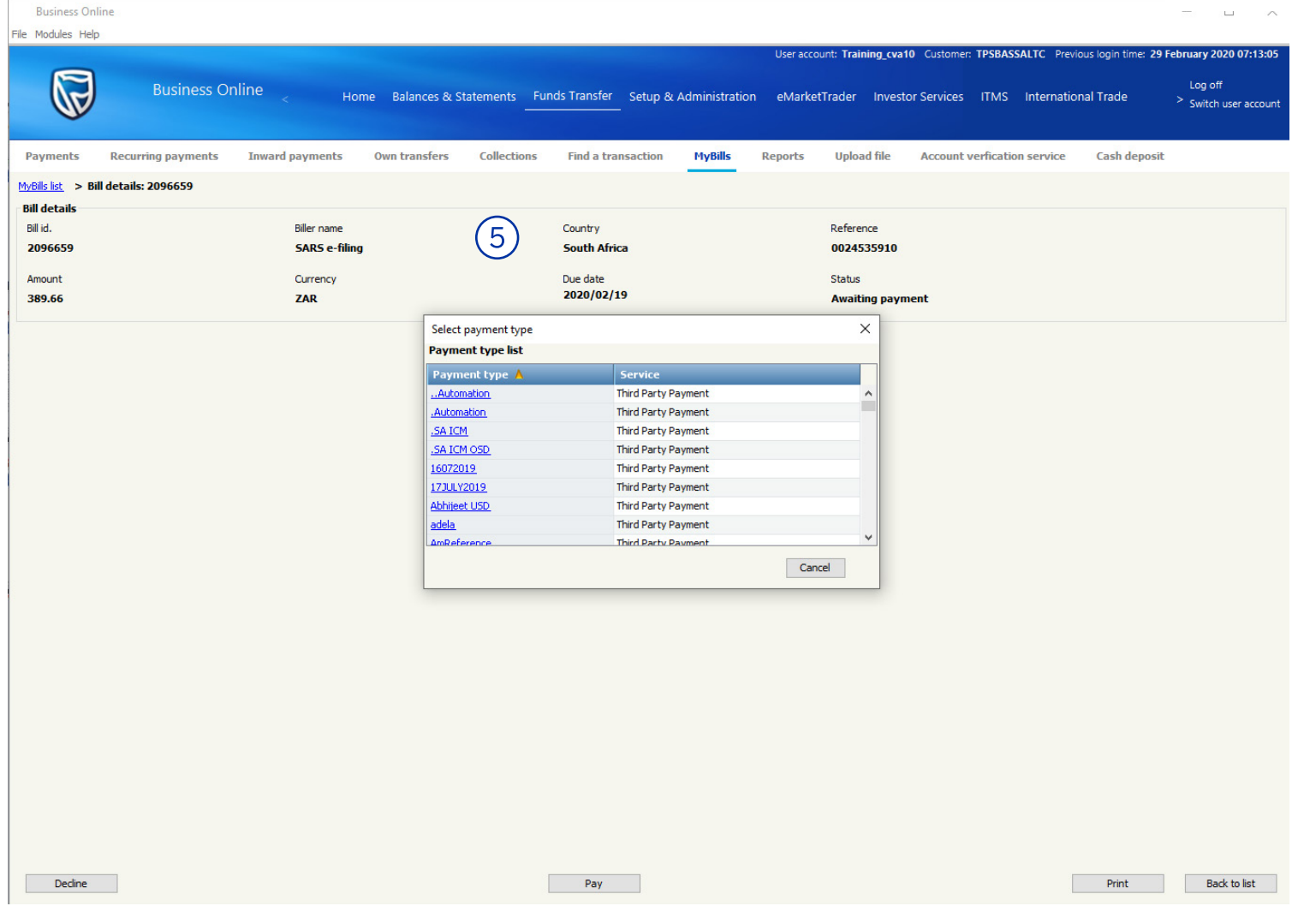

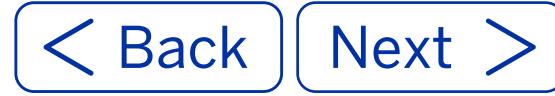

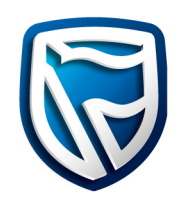

**Note:** SARS eFiling sends the outstanding instruction to BOL under the MyBills tab. The customer has the choice to future date the payment. However, if they don't pay SARS when the payment is due, they will have to pay penalties.

**Note:** Sundays and public holidays are non-business days.

- 6. Select the relevant **Value date.**
- 7. Select the relevant **Ordering account.**
- 8. Insert the a **Debit reference.**
- 9. Click the **Submit button** to confirm.

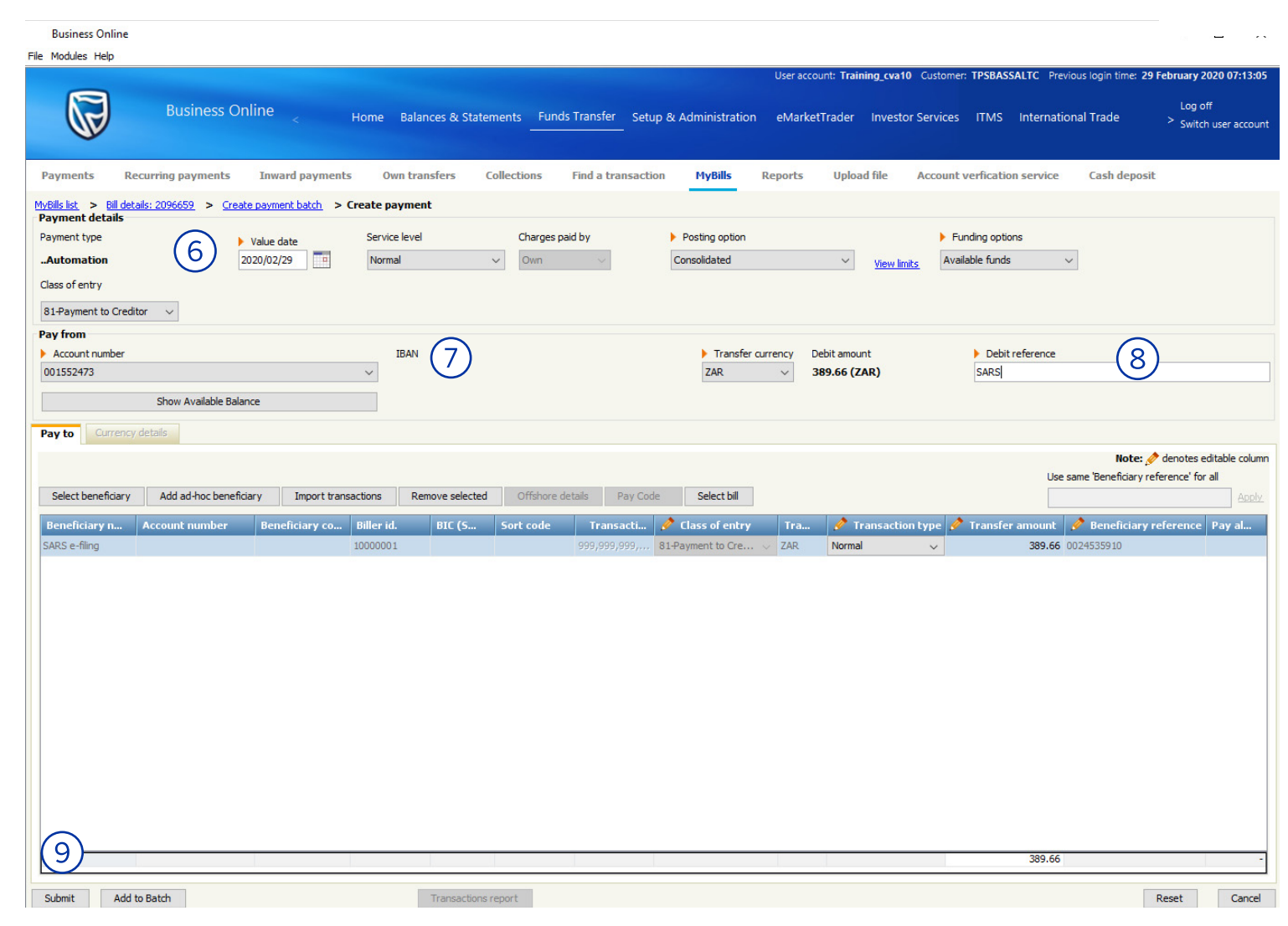

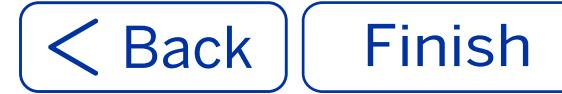